## **N300 Wireless Router** JWNR2010v3

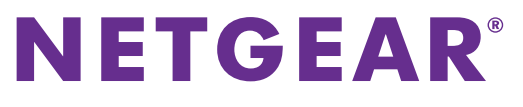

Installation Guide

## **Package Contents**

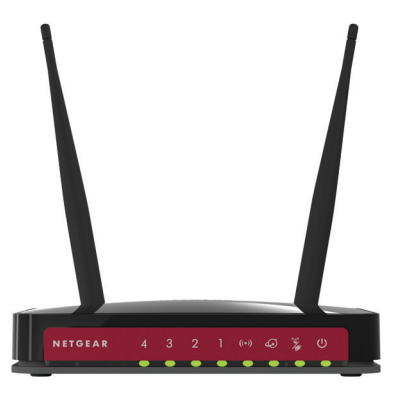

Wait approximately two minutes until your modem turns on.

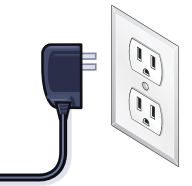

If your modem has a battery backup, first remove and reinsert the battery

**Step 1: Unplug the power to turn off your modem.**

#### **Step 2:**

Wait until the Wireless LED  $\left( \begin{matrix} 0 \\ 0 \end{matrix} \right)$  turns solid green.

**Connect one end of the blue Ethernet cable to your modem, and the other end to the Internet port on your router.**

#### **Plug in, then turn on your modem. Step 3:**

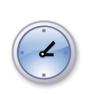

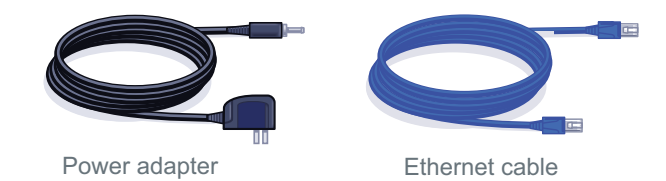

**Connect the power adapter to the router, plug the power adapter into and outlet, and press the Power On/Off button on the router.**

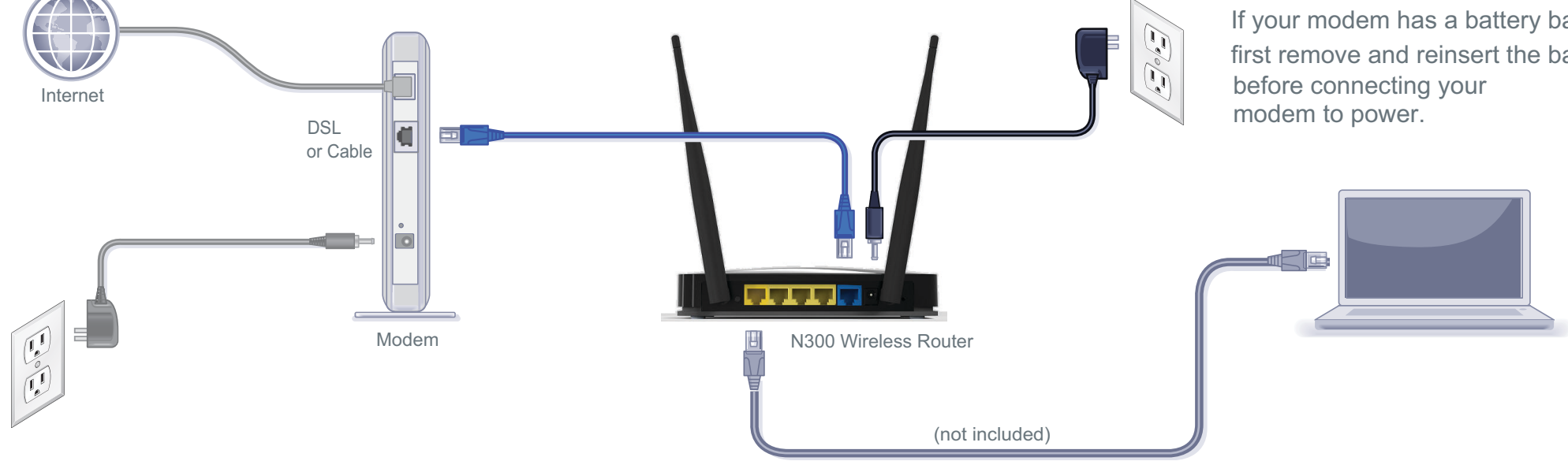

Use another Ethernet cable to establish a wired connection as shown in this diagram.

#### **Step 4: Step 6: Step 5: Connect the router to your computer.**

Optionally, connect wirelessly by using the preset wireless security settings located on the product label on the router.

# **Open a browser.**

If the web page does not display, close and reopen the browser and enter http://routerlogin.net in the address bar. The user name and password are on the product label on the router.

N300 Wireless Router

**July 2013**

NETGEAR, the NETGEAR logo, and Connect with Innovation are trademarks and/or registered trademarks of NETGEAR, Inc. and/or its subsidiaries in the United States and/or other countries. Information is subject to change without notice. © NETGEAR, Inc. All rights reserved.

**NETGEAR, Inc.** 350 East Plumeria Drive San Jose, CA 95134 USA

### **Preset Wireless Security**

This product has a unique Wi-Fi network name (SSID) and network key (password). The default SSID and password are uniquely generated for every device (like a serial number), to protect and maximize your wireless security. This information is on the product label on the router.

NETGEAR recommends that you do not change the preset SSID or password. If you do change the settings, the information on the bottom of the product does not apply.

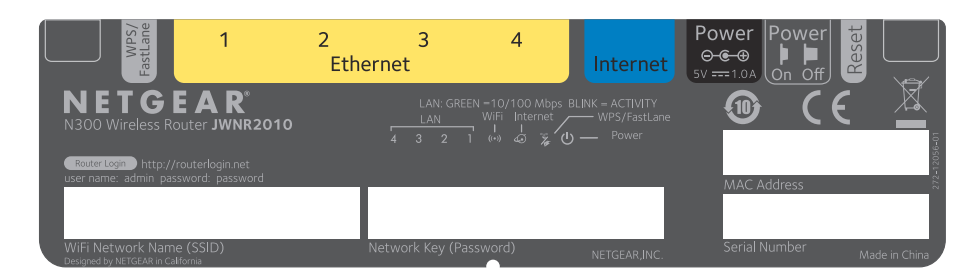

**Find the preset Wireless Settings on your router and record them here:**

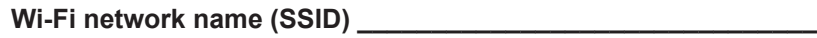

Network key (password)

If you change the preset wireless settings, record them here:

Wireless network name (SSID) \_\_\_\_\_\_\_\_\_\_\_\_\_\_\_\_\_\_\_\_\_\_\_\_\_\_\_\_\_\_\_

Network key (password) **Network** key (password)

If necessary to retrieve or update your password, type **http://www.routerlogin.net** in a web browser and log in using the default user name (**admin**) and password (**password**).

Select **Wireless Settings** to locate your wireless password.

### **Connect Wireless Devices to Your Router**

Choose either the manual or Wi-Fi Protected Setup (WPS) method to add wireless computers, and other devices to your wireless network.

#### **Manual Method**

**1.** Open the software utility that manages your wireless connections on the wireless device that you want to connect to your router (iPhone, laptop, computer, gaming device).

This utility scans for all wireless networks in your area.

**2.** Look for the preset NETGEAR wireless network name (SSID), and select it. The preset Wi-Fi network name (SSID) is located on the product label on the router.

**Note:** If you changed the name of your network during the setup process, look for that network name.

- **3.** Enter the preset password (or your custom password if you changed it), and click **Connect**.
- **4.** Repeat steps 1–3 to add other wireless devices.

#### **WPS Method**

If your wireless device supports WPS (Wi-Fi Protected Setup)—NETGEAR calls this method Push 'N' Connect—you might be prompted to press the WPS button on the router instead of entering a password. If this happens:

- **1.** Press the **WPS** button on the router.
- **2.** Within two minutes, press the **WPS** button on the client device, or follow the WPS instructions that came with your wireless device to complete the WPS process.

The device will then be connected to your router.

**3.** Repeat this process to add other WPS wireless devices.

**Note:** WPS does not support WEP security. If you try to connect a WEP client to your network using WPS, it does not work.

## **Support**

Thank you for selecting NETGEAR products.

After installing your device, locate the serial number on the label of your product and use it to register your product at *<https://my.netgear.com>*.

You must register your product before you can use NETGEAR telephone support. NETGEAR recommends registering your product through the NETGEAR website. For product updates and web support, visit *<http://support.netgear.com>*.

NETGEAR recommends that you use only the official NETGEAR support resources.

You can get the user manual online at *<http://downloadcenter.netgear.com>* or through a link in the product's user interface.

For the current EU Declaration of Conformity, visit *[http://support.netgear.com/app/answers/detail/a\\_id/11621/.](http://support.netgear.com/app/answers/detail/a_id/11621/)*